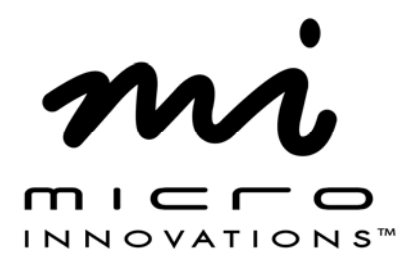

Webcam *User's Manual*

**Model IC435C** 

Before installing device it is recommended that your operating system contain the most recent updates and service packs available.

Install the software **first** before connecting the webcam to your PC. You will be prompted to restart your PC during this installation. Close and save all work before installing this device.

#### **FCC STATEMENT** IC435C

This device complies with part 15 of FCC Rules. Operation is subject to the following two conditions: (1) this device may not cause harmful interference, and (2) this device must accept any interference received, including interference that may cause undesired operation. This equipment has been tested and found to comply with the limits for a Class B digital device, pursuant to part 15 of FCC Rules. These limits are designed to provide reasonable protection against harmful interference when the equipment is operated in a residential installation. This equipment generates, uses, and can radiate radio frequency energy and, if not installed and used in accordance with the instruction guide, may cause harmful interference to radio communications. However, there is no guarantee that interference will not occur in a particular installation. If this equipment does cause harmful interference to radio or television reception, which can be determined by turning the equipment off and on, the user is encouraged to try to correct the interference by one or more of the following measures:

- Reorient or relocate the receiving antenna.
- Increase the separation between the equipment and the receiver.
- Connect the equipment into an outlet on a circuit different from that to which the receiver is connected.
- Consult a service representative for help.

Properly shielded and grounded cables and connectors must be used in order to comply with FCC emission limits. Micro Innovations is not responsible for any radio or television interference caused by using other than recommended cables and connectors or by unauthorized changes or modifications to this equipment. Unauthorized changes or modifications could void the user's authority to operate the equipment.

Responsible party: Micro Innovations 400 Clearview Ave. Edison, NJ 08837 Telephone: 1(732)346-9333

**FC** 

Tested To Comply With FCC Standards FOR HOME OR OFFICE USE

## Table of Contents

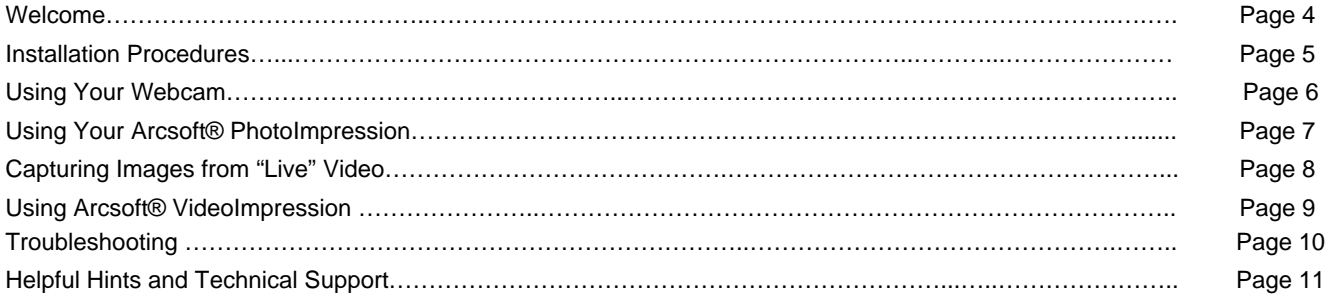

### **Welcome**

Congratulations on the purchase of your new Webcam.

The Webcam is compatible with IBM® or compatible PCs with an available USB port. It is supported by Windows® 98SE, Me, 2000, XP, Vista™.

Feature Benefits:

- Includes Arcsoft® Photo & Video Editing Software
- Snap Shot Button

Package Contents

- Webcam (USB)
- Installation & Arcsoft® Software CD
- Quick Installation Guide
- User's Manual
- Warranty Information

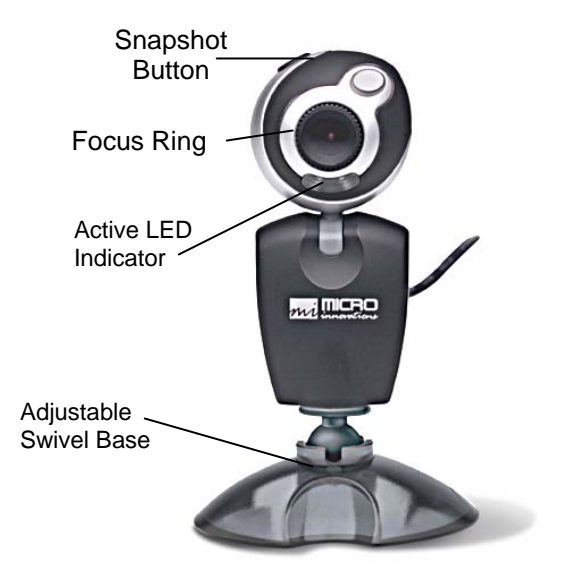

### **Installation Procedures**

*During the software installation, you must install the DRIVER. You can install the Arcsoft® PhotoImpression and VideoImpression software at a later time. Frequently check for updated webcam software by visiting our website, www.microinv.com.* 

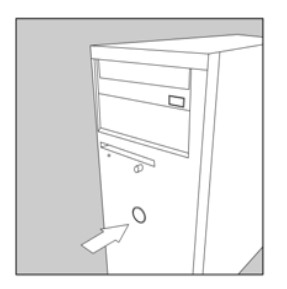

Turn on your computer.

*Note: In order for you to use your webcam you must install the software before plugging the webcam into your PC*.

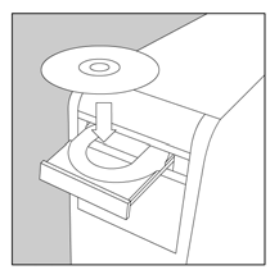

Insert the CD into your PC and follow the on-screen instructions.

*Note: You must choose the Driver Only installation in order for your webcam to function properly. You will be prompted to restart your PC.*

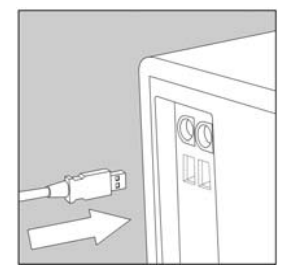

Connect the webcam into an available USB port. Follow all on-screen instructions to install your new hardware.

Your new webcam is now ready for use.

### **Using Your Webcam**

To use the camera, click Start $\rightarrow$  Programs $\rightarrow$  Micro Innovations $\rightarrow$  Webcam. Make sure that "Webcam" is checked under the Devices menu and that "Preview" is checked under the Options menu. At this point, you should see "Live" video capture in the window. If you do not please reference the Troubleshooting section in this manual.

#### **To Capture "Live" Video Clips (.avi)**

- 1. Click "Capture" and choose "Start Capture"
- *2.* Click "OK" from the "Ready to Capture" window. *You will notice the elapsed time of video capture will be displayed in the lower left hand corner of the video capture window.*
- 3. To stop capturing video click "Capture" again and choose "Stop Capture". To save the video clip click "File" and select "Save Capture video as". Select the location of where the file is to be saved and name the file. Click "ok" to finish.

### **Video Capture Settings**

To adjust video capture properties click "Options", choose "Video Capture Filter" and select the "Video Proc Amp" tab. Here you can modify properties and setting such as Brightness, Contrast, Saturation and sharpness. Note: By clicking "Default" you can return to the original settings.

Clicking "Options" and choosing "Video Capture Pin" can modify additional video capture settings. From this window, you can modify Frame Rate, Compression, Output Size and Quality.

To set limits on video capture time, click "Capture" and select "Set Time Limit".

*Note: You can limit the size of the video capture size by clicking "File" and choosing "Allocate File Space". Enter the amount of disk space to be used in the capture size field. Any video (data) that exceeds the allocated size will be lost.* 

### **Using Arcsoft PhotoImpression**

Click the Icon  $\bigcirc$  on your desktop or click Start  $\rightarrow$  Arcsoft PhotoImpression. Note: The Get Photo control panel will be displayed on your screen.

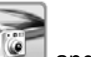

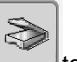

- Choose the Camera/ Scanner Icon  $\mathbb{R}$  and select your device to begin downloading your photos.
- Using the "View Mode" located in the upper right-hand corner of the applications window, you can view your photos accordingly. Single Photo, Large Thumbnails, Small Thumbnails, Detail mode, or Full Screen.
- To sort your photos by Name. Type, Size or Date, click "Sort" button.
- To Locate a photo by using it's name or description use "Find" button.
- To create a slide show, simply click t the "Slide Show" Icon and choose your presentation settings. Click "Save" and choose a destination to save the file. Click "OK" to finish.
- To write save your Slide Show to CD/DVD, click the "write "CD/DVD" button.

To learn how to enhance, create effects, print and send your photos refer to the "Help" section located in the top tool bar or press the F1 function key on your keyboard while the program is running.

# **Capturing Images from "Live" Video**

Click the Icon  $\bigcirc$  on your desktop or click Start  $\rightarrow$  Programs  $\rightarrow$  Arcsoft PhotoImpression .

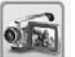

From the "Get Photo" control Panel, choose the Video Icon **of Fall** for "live" video capture. The "Live" Video capture control panel will appear with the following options:

- • **Source:** allows you to modify the Video Camera capture properties and settings such as Brightness, Hue, Saturation, White Balance, Exposure and Light Frequency.
- •**Live:** initializes the video camera option and starts the "live" video capture.
- •**Capture:** takes still snapshots from your "live" video capture.
- •**Done:** will close the capture image options box.

# **Using Arcsoft VideoImpression**

Click this Icon  $\mathbb{R}^n$  on your desktop or click Start  $\rightarrow$  Programs $\rightarrow$  Arcsoft Videoimpression. Once the applications is opened, The "getting Started Wizard" will appear. The following options will be available for you to choose from:

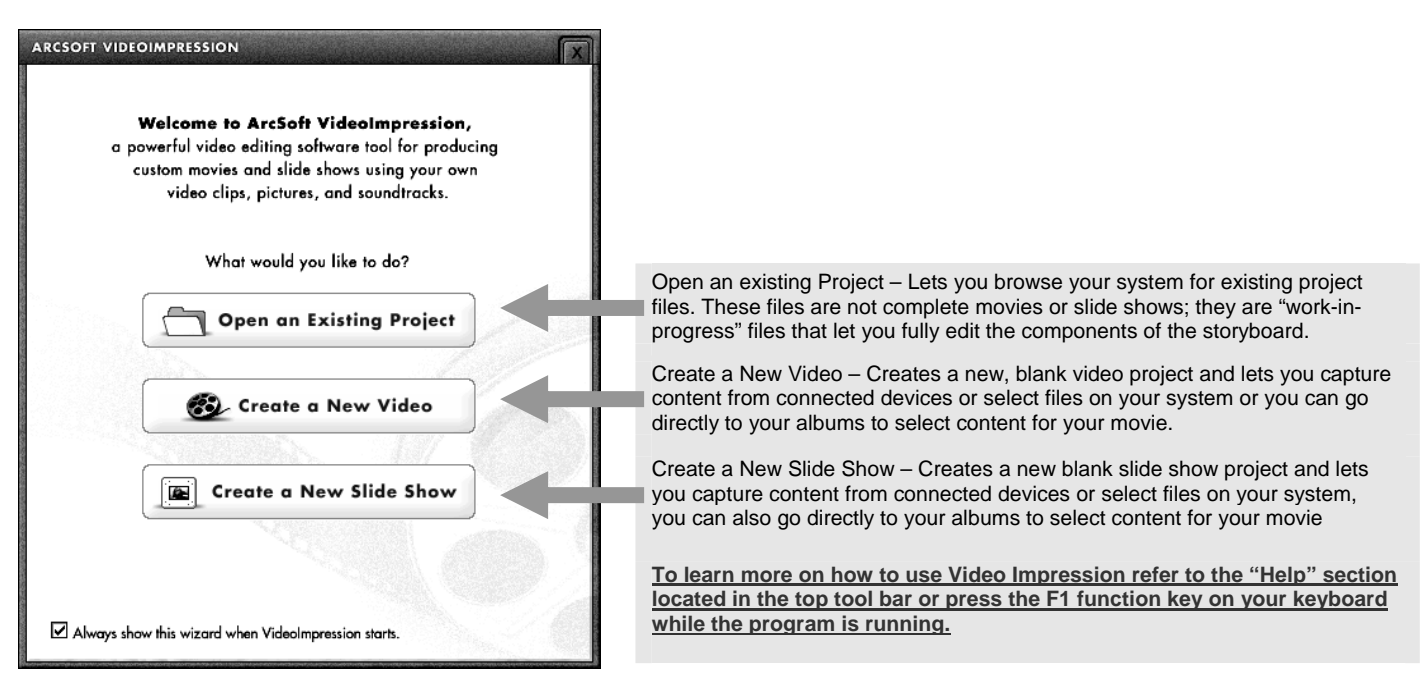

# **Troubleshooting**

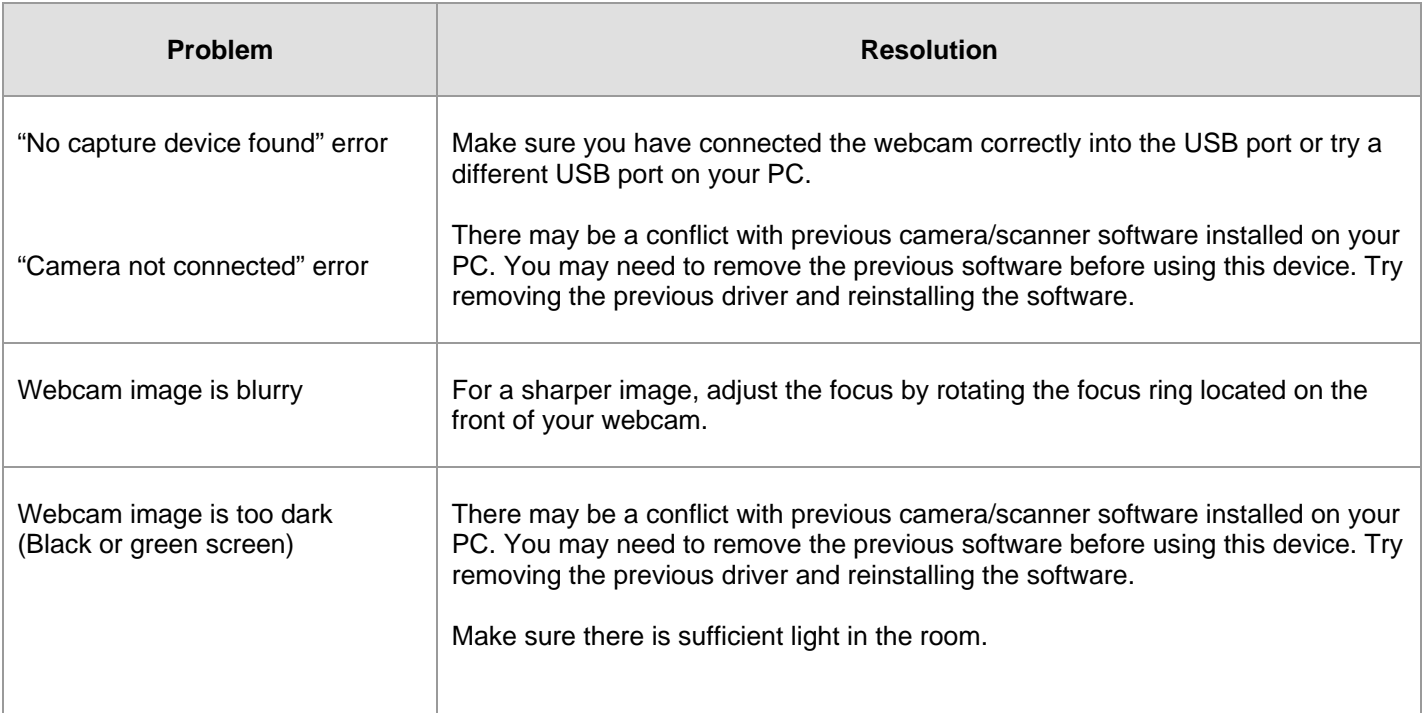

# **Helpful Hints**

The following hints will help you achieve the best results with your webcam:

#### Webcam placement

•Position the webcam so that the subject is centered.

### Lighting

•Use sufficient lighting.

#### **Maintenance**

- •Keep the webcam away from moisture and extreme temperature.
- •Never use harsh or abrasive cleaners or organic solvents on the webcam or on any of its parts.
- •Never disassemble or touch the inside of the webcam. Only Micro Innovations may service or repair this device.

For technical assistance visit www.microinv.com or call toll free: 1-877-550-5534. Technical Support hours of operation: Monday - Friday 8:30am to 7:00pm E.S.T.